| Clouds 2022                    | 1.0 |  |
|--------------------------------|-----|--|
| Hands-on ICP with CloudCompare | 1/4 |  |

# Hands-on ICP with CloudCompare

#### Introduction

Two surveys of the Hope fault have been realized. One before and one after a forest fire. The goal is to register both surveys and to locate and study the burned region.

#### Get the data and open it

Download the data in the resources section of the website.

We will open both clouds in CloudCompare using the following global shift (-682250.00, -5296950.00, 0). To do that, we will store this custom value in a specific file read at start-up by CloudCompare.

Edit the file <code>global\_shift\_list\_template.txt</code> located in the same directory as your CloudCompare executable, rename it <code>global\_shift\_list.txt</code> after having added the following entry:

Hope\_fault; -682250.00; -5296950.00; 0.0; 1.0;

Open both clouds using the configured global shift. Our custom value should appear in the menu:

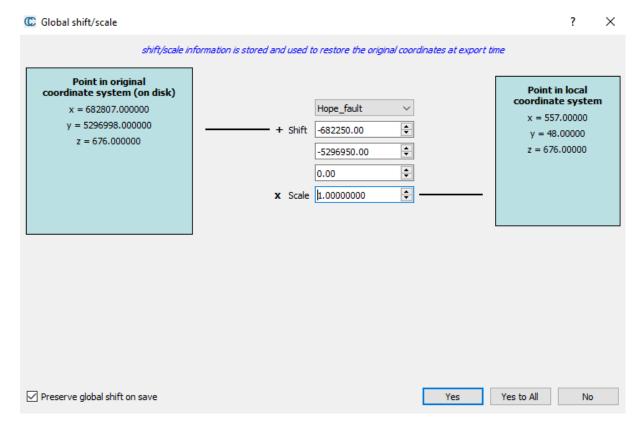

## M3C2 initial diagnostic

Perform a first overview of the difference between both clouds using M3C2.

Question: Which parameters can we choose? Normal scale, search scale?

Set the normal mode to the *Default*.

| Clouds 2022                    | 1.0 |
|--------------------------------|-----|
| Hands-on ICP with CloudCompare | 2/4 |

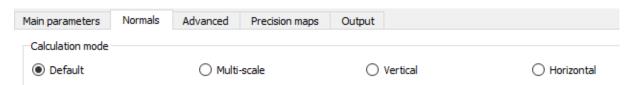

Use the tool located in *Tools/Other/Compute geometric features* to compute the number of neighbours with different scales.

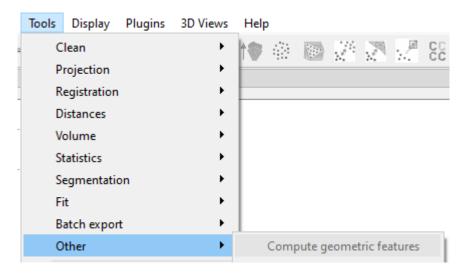

#### Sub-clouds extraction

As we are looking for a change in vegetation, what is the first step to do before trying to register?

Build two clouds extracted from survey 1 and 2 on which to perform the registration with Filter

points by value

Do not remember what classes class 1 and 2 are? 2 is the ground, try to isolate it by hiding the points of class 1 for instance. What is 1?

#### Apply ICP

Select your two extracts and apply the ICP on them (clone the second one before registering!). You can use the menu *Tools/Registration/Fine registration (ICP)* or directly click on the icon in the toolbar

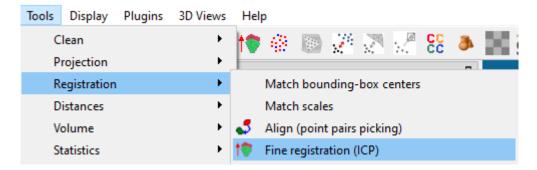

The reference cloud is the survey 1.

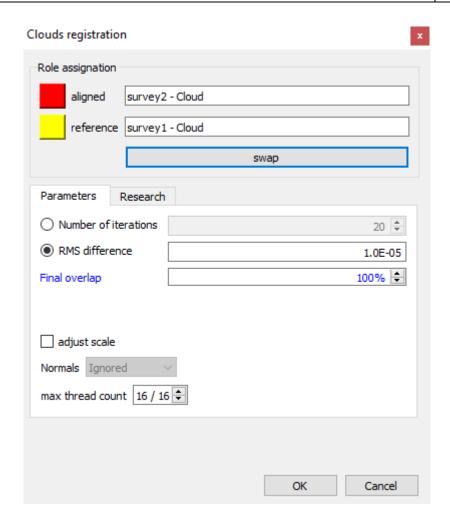

#### Control with M3C2

Once the ICP is performed, control the quality using M3C2, compare with the first M3C2 run. Use the

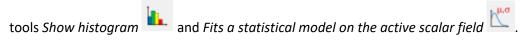

Do we have to run again the ICP?

# Register survey 2

Apply the transformation on the full survey 2 cloud (do not forget to clone your cloud before applying the transformation).

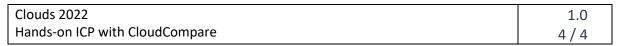

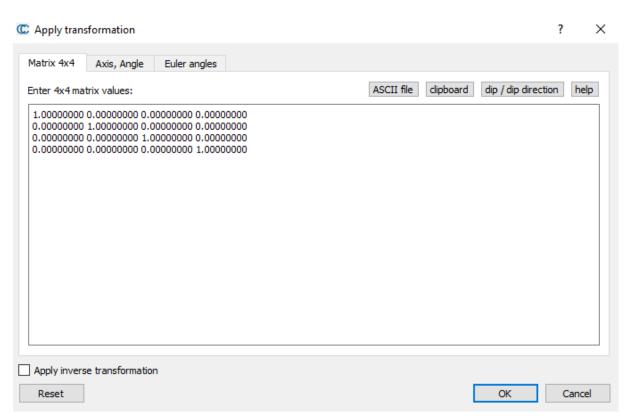

Now you are ready to perform M3C2 again, and look for changes.

## Look for changes with M3C2

Isolate the area were changes have occurred with the *Segment* tool or with *Filter points by value*. Compute statistics on it.

# Use M3C2 Vertical mode and / or C2C distances to estimate the height of the highest tree which disappeared

Change the normal calculation mode to Vertical and relaunch the computation.

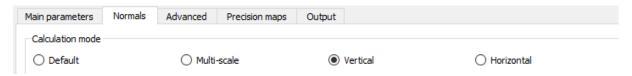